Echo1612, Inc. Antenna Setup Echo User Guide August 1, 2017

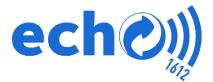

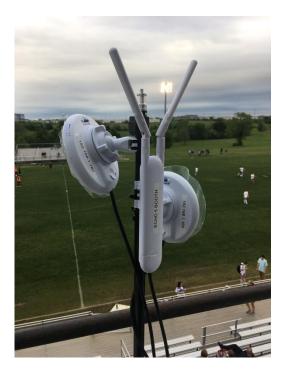

## System Components

- (2) T100
- (2) Y Splitter Assemblies
- (2) 32000mAh Batteries + chargers
- (2) 6' HDMI Cables
- (1) 25' HDMI Cable
- (2 each) Micro and Mini Adapters
- (3) Tripods
- (2) Wireless access points (connected to sideline and booth tripod)
- (4) Small white antennas for wireless access points
- (4) Nanobeam dish antennas
- (8) Ethernet cables (7x 10 ft, 1x 1 ft)
- (3) Battery with AC power outlet + chargers
- (1) EdgeRouter (8 ports)
- (4) POE Power Injectors

## T100 Setup

Step # 1 -- Connect the ORANGE end of Y Splitter Power Cable to the DC OUT port on the Battery. The light on the Battery should illuminate. **NOTE: Make sure the Battery is set to 12 VOLTS. FAILURE TO DO THIS CAN CAUSE DAMAGE TO YOUR EQUIPMENT.** 

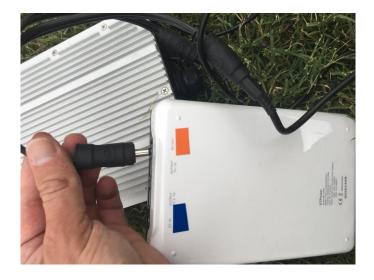

Step # 2 -- Connect the BLACK end of Split Power Cable to the DC IN port on the T100.

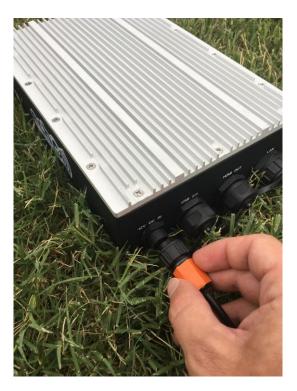

Step # 3 -- Power ON your Camera. Using 6' HDMI cable or 25' HDMI cable and appropriate adapter (micro HDMI or mini HDMI), connect T100 HDMI In port to the camera as shown.

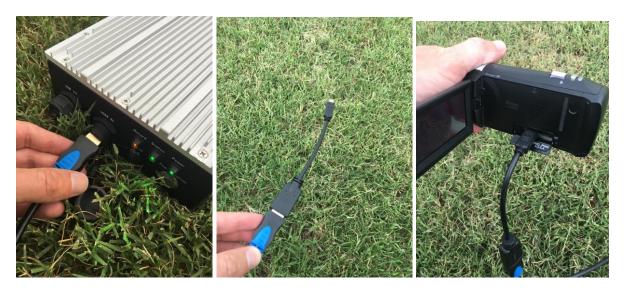

## Antenna Setup

## Booth Setup

Step # 1 – Place tripod (2 Dish, 1 Access Point) in booth.

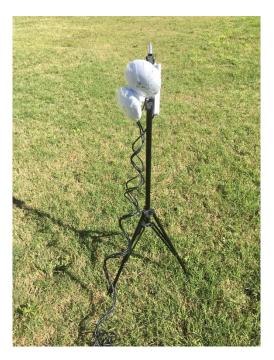

Step #2 - Attach (2) white antennas to access point.

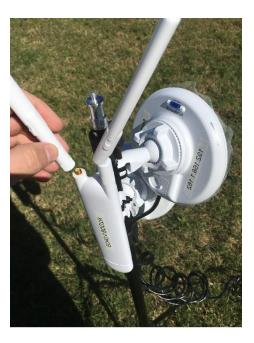

Step # 3 – Connect the 3 Ethernet cables coming from the booth tripod's antennas/access point to the EdgeRouter ports labeled "ANTENNAS" as show below.

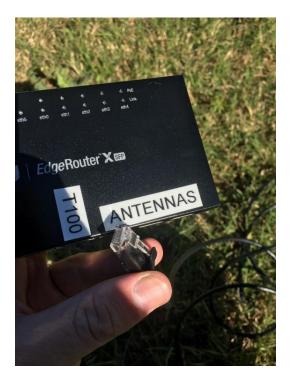

Step # 4 – Connect an Ethernet cable from T100 LAN port to the EdgeRouter port labeled T100 as shown below.

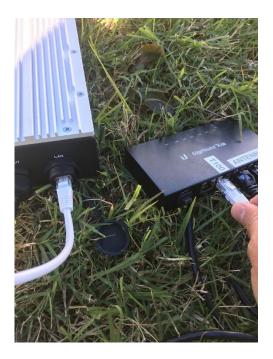

Step # 5 – Plug EdgeRouter into power source (into wall w/ extension cord or battery w/ AC plugin)

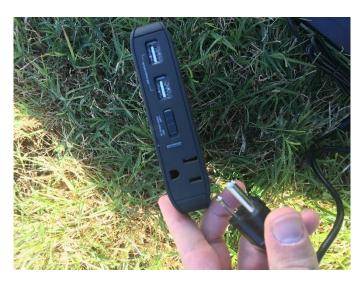

Step # 6 – Power lights on Access Point & Antennas should come on after a couple of minutes

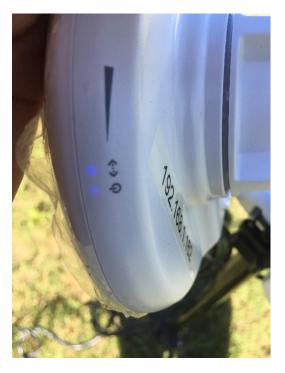

## End Zone Setup

Step # 7 – Setup Endzone antenna as shown below.

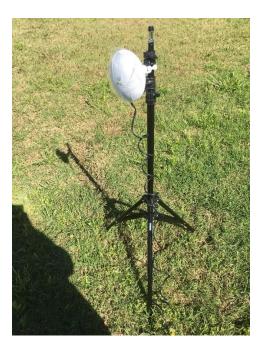

Step # 8 – Plug Ethernet cable into LAN port of the Endzone T100 and LAN port of Endzone Power adapter. Connect antenna Ethernet cable to POE port of Endzone Power adapter.

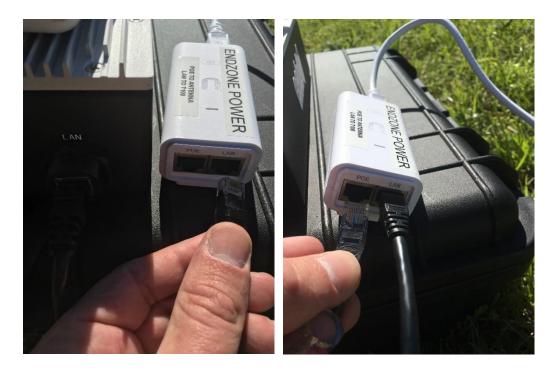

Step # 9 – Plug Endzone Power Adapter into power source

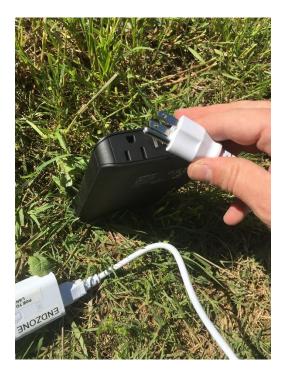

### Sideline Setup

Step # 10 – Setup antenna and access point on sideline as shown below.

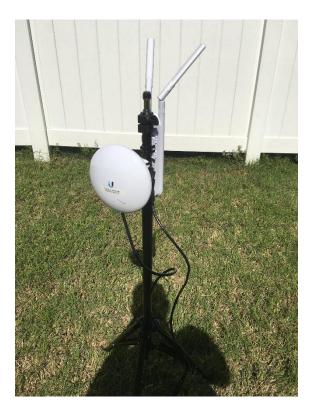

Step # 11 – Make sure both Sideline POE Injectors are connected to Orange AC splitter adapter.

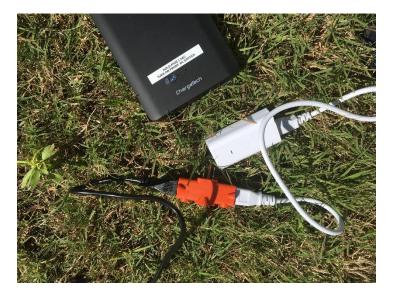

## Sideline Setup

Step # 12 – Connect Orange splitter to power source

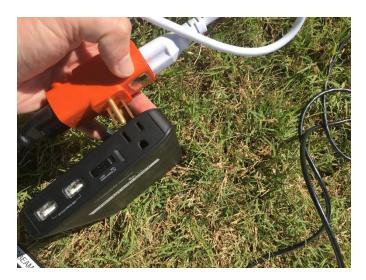

Step # 13 – Connect the 2 Sideline POE Injectors together by connecting an Ethernet cable between both LAN ports. This allows the Dish to communicate with the Access Point.

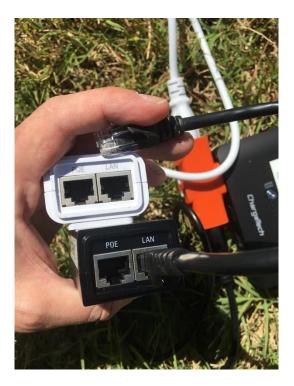

Step # 14 – Both Sideline POE Injectors have a POE port.

Plug the Ethernet cable from the Dish into one of the Sideline Injector's POE port. Plug the Ethernet cable from the Access Point into one of the Sideline Injector's POE port.

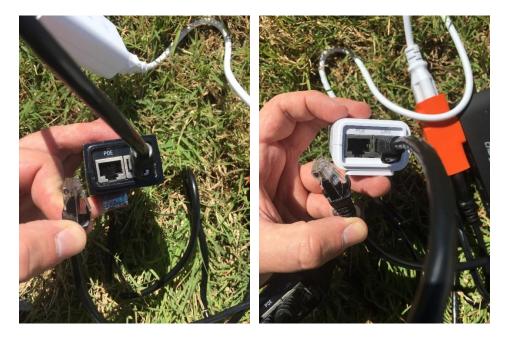

Step # 15 – Using stickers placed on front of the Dishes, point the logo on the Dish in the appropriate direction; there is an indicator on the side of the antenna; maneuver Dishes until maximum bars are lit up as shown.

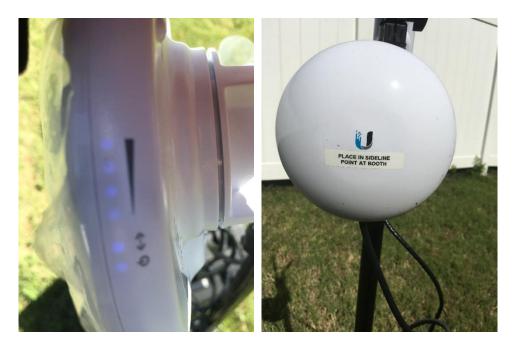

# Additional Setup Information

### Booth Setup Reference

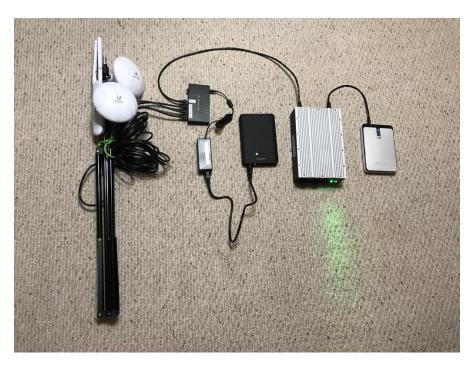

### Endzone Setup Reference

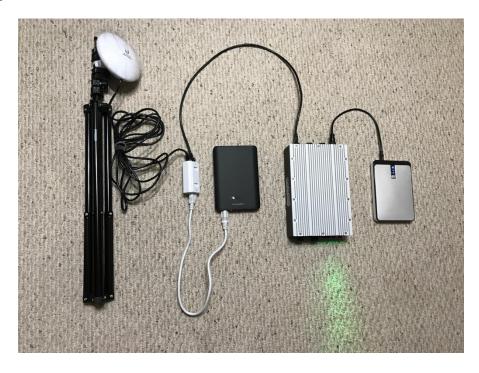

#### Sideline Setup Reference

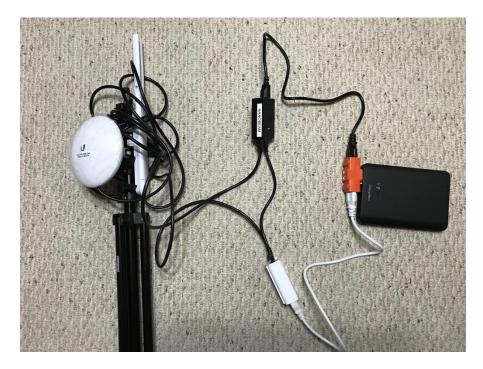

## Additional Setup

The Access Points will broadcast Wifi networks "echo 5 - Sideline - [school name]" and "echo 5 - Booth - [school name]".

Connect your iPad to the nearest Access point.

The password is **the password that you currently use for Echo or, if you are a new customer, the password will be sent to you.** 

After connecting to the Echo wifi network, open the Echo app on your iPad. Go to + Sign (top right) and Nearby Computers.

Find the Master T100 and tap to get Blue Check Mark. You are now connected to the server (should say "Connected" at the top in Green).

You can start recording using the button on the side of the T100 or through Video Producer Mode (+ sign  $\rightarrow$  Video Producer). After stopping recording the clips should download within a few seconds.

If using a 2 angle system, there should be a 1, 2 at the top left that allows you to toggle between both angles.

Echo1612, Inc. Technical Support

Technical Support Number:(405) 896-6767Technical Support Email:support@echo1612.com